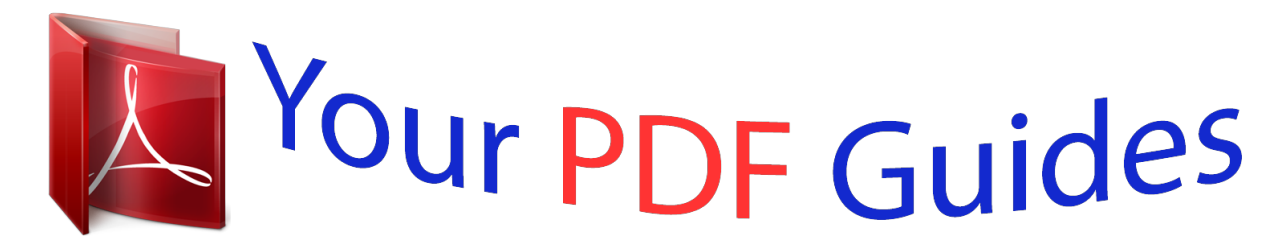

You can read the recommendations in the user guide, the technical guide or the installation guide for KODAK EASYSHARE CX7430. You'll find the answers to all your questions on the KODAK EASYSHARE CX7430 in the user manual (information, specifications, safety advice, size, accessories, etc.). Detailed instructions for use are in the User's Guide.

> **User manual KODAK EASYSHARE CX7430 User guide KODAK EASYSHARE CX7430 Operating instructions KODAK EASYSHARE CX7430 Instructions for use KODAK EASYSHARE CX7430 Instruction manual KODAK EASYSHARE CX7430**

> > **Kodak EasyShare** CX7430 zoom digital camera

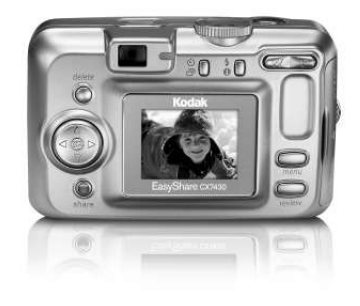

User's guide www.kodak.com For interactive tutorials, www.kodak.com/go/howto For help with your camera, www.kodak.com/go/cx7430support

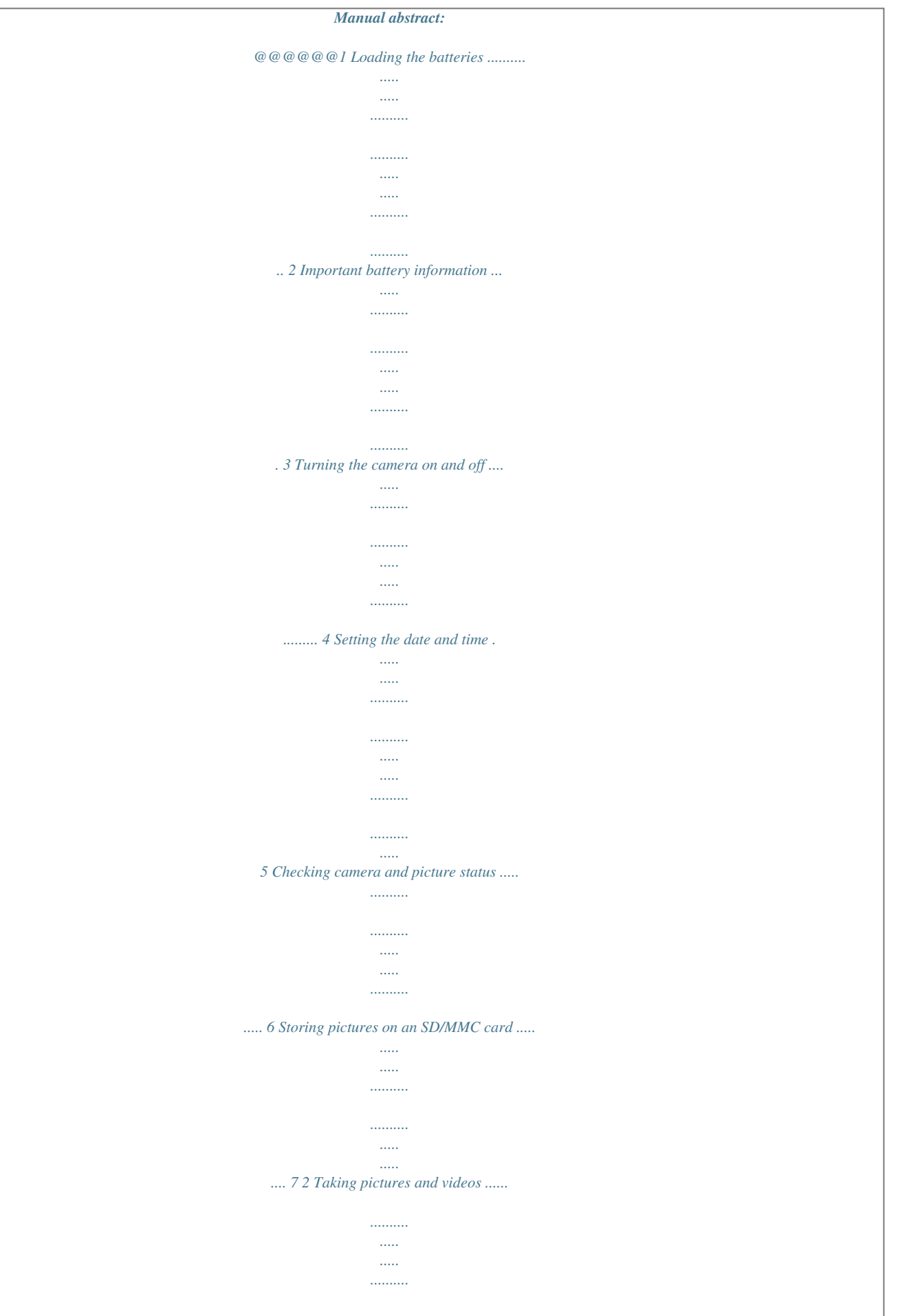

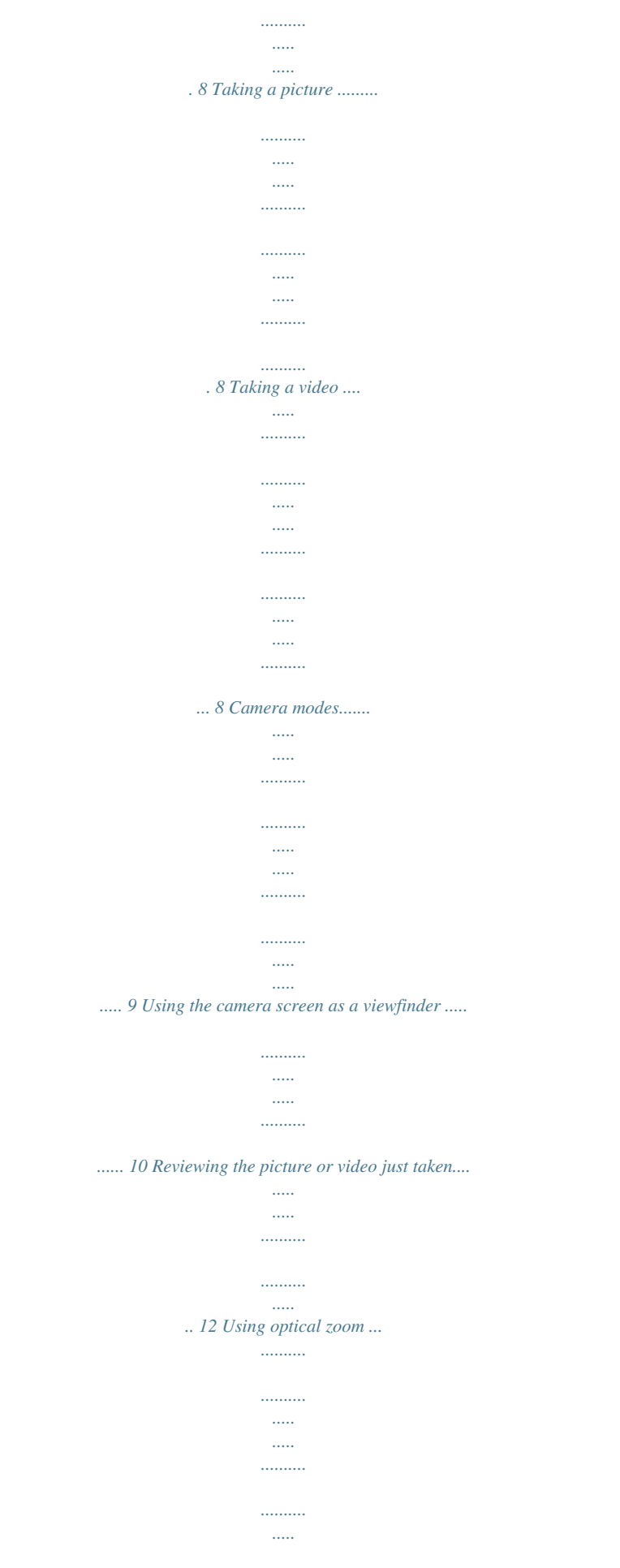

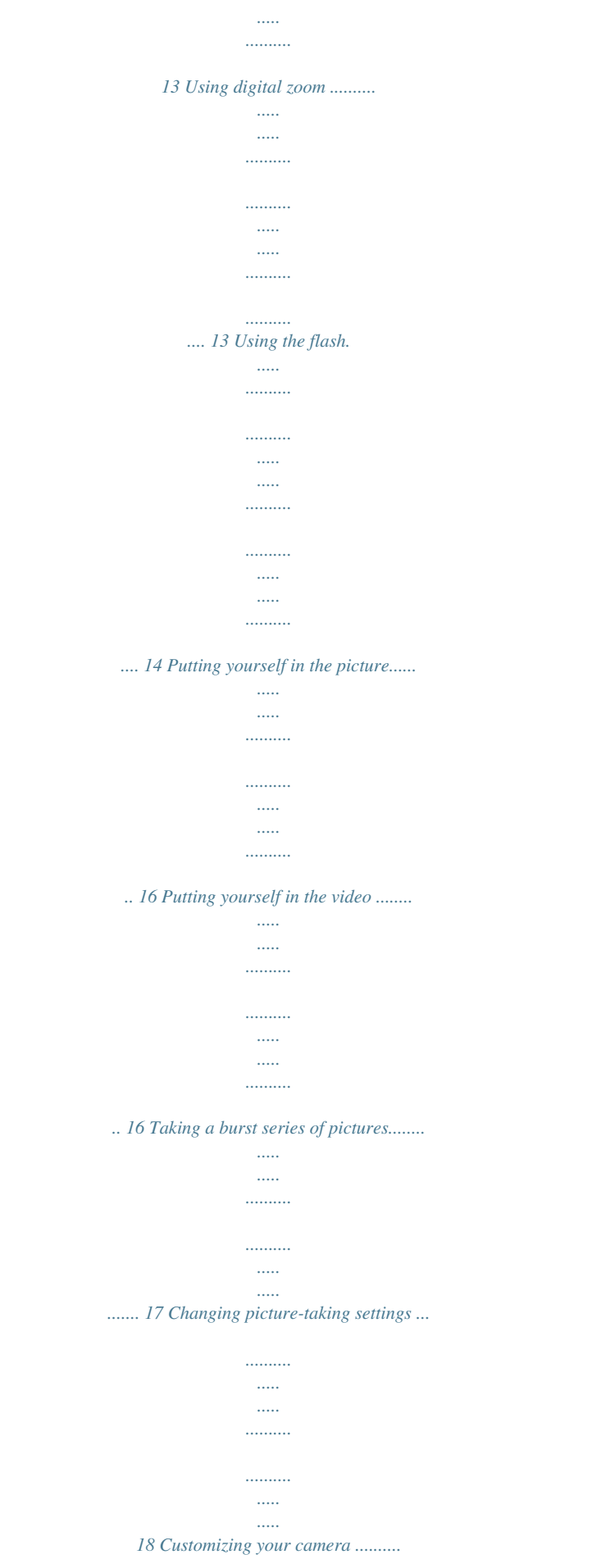

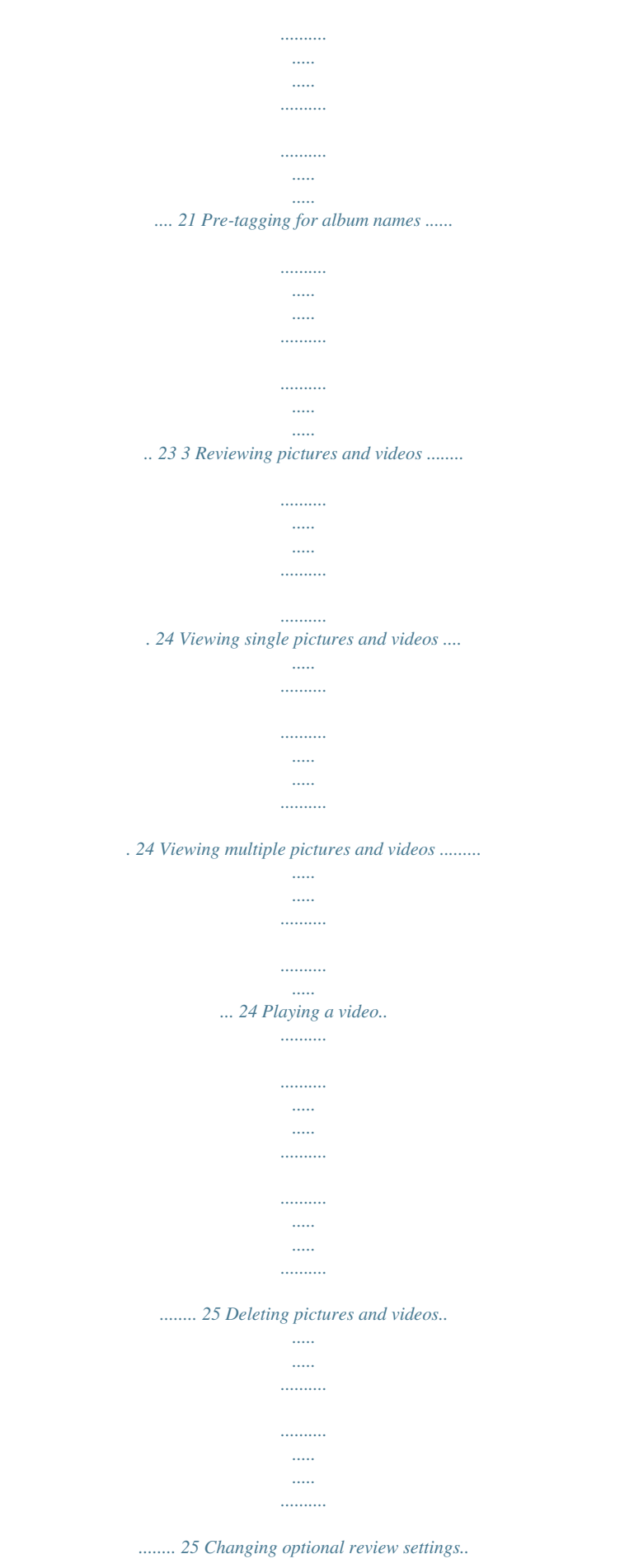

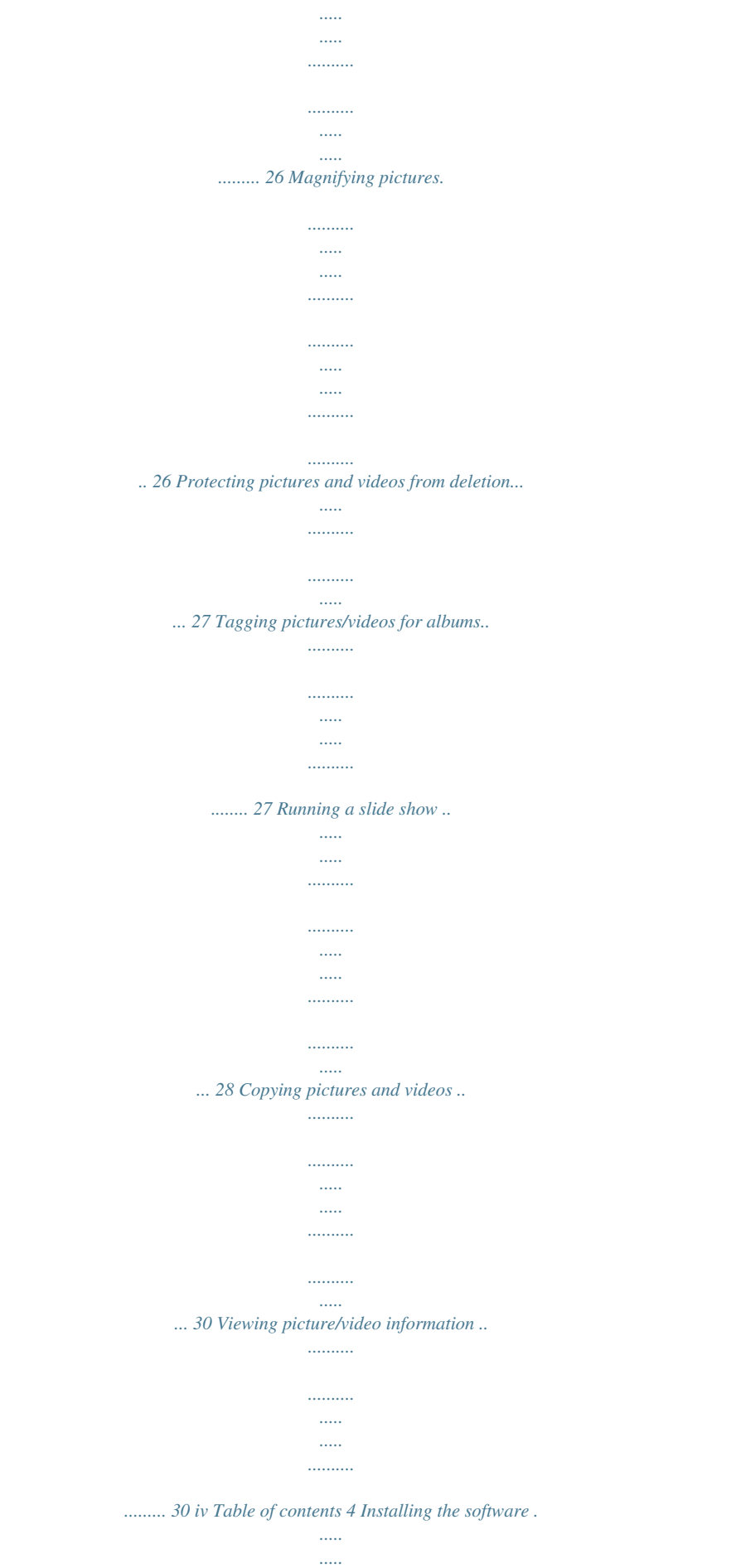

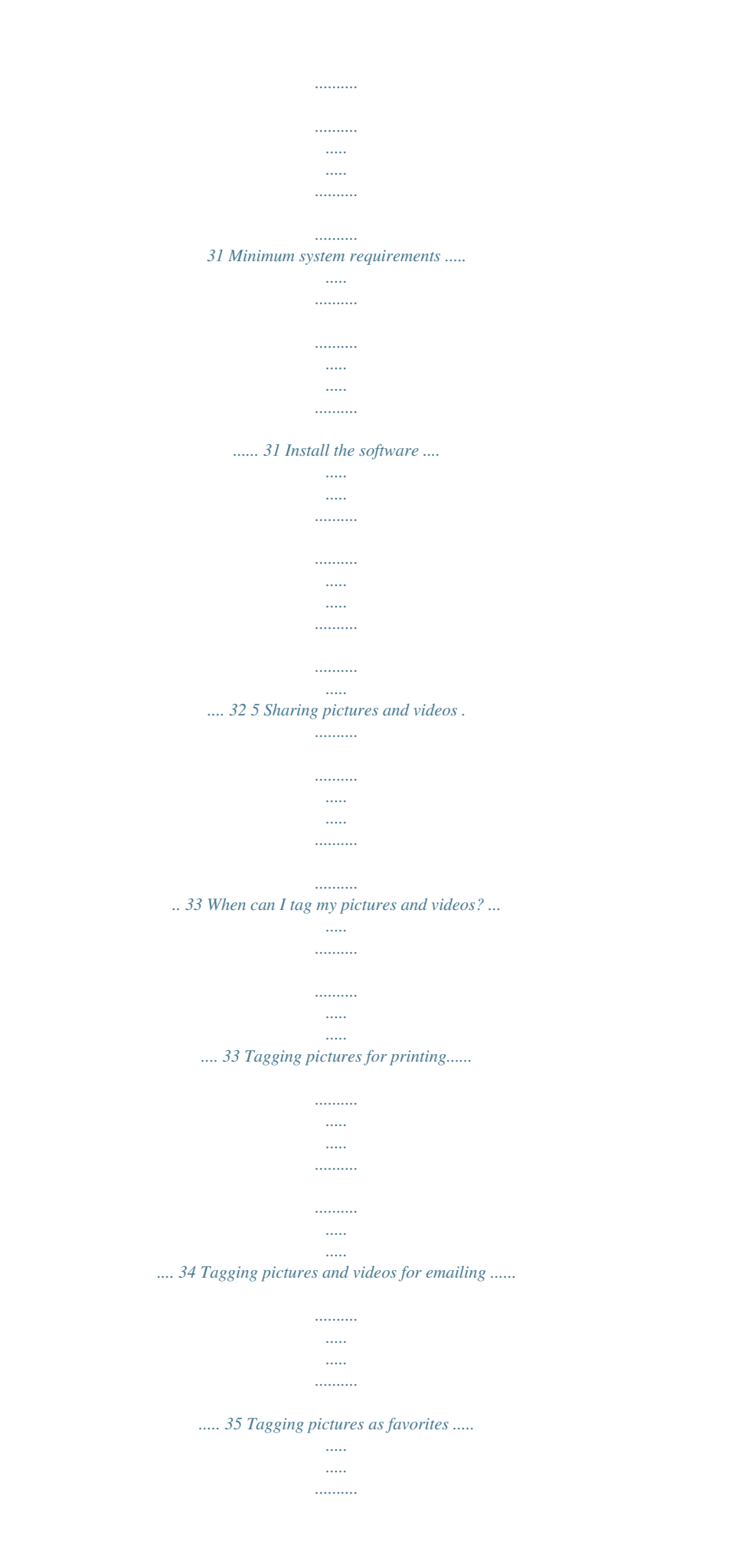

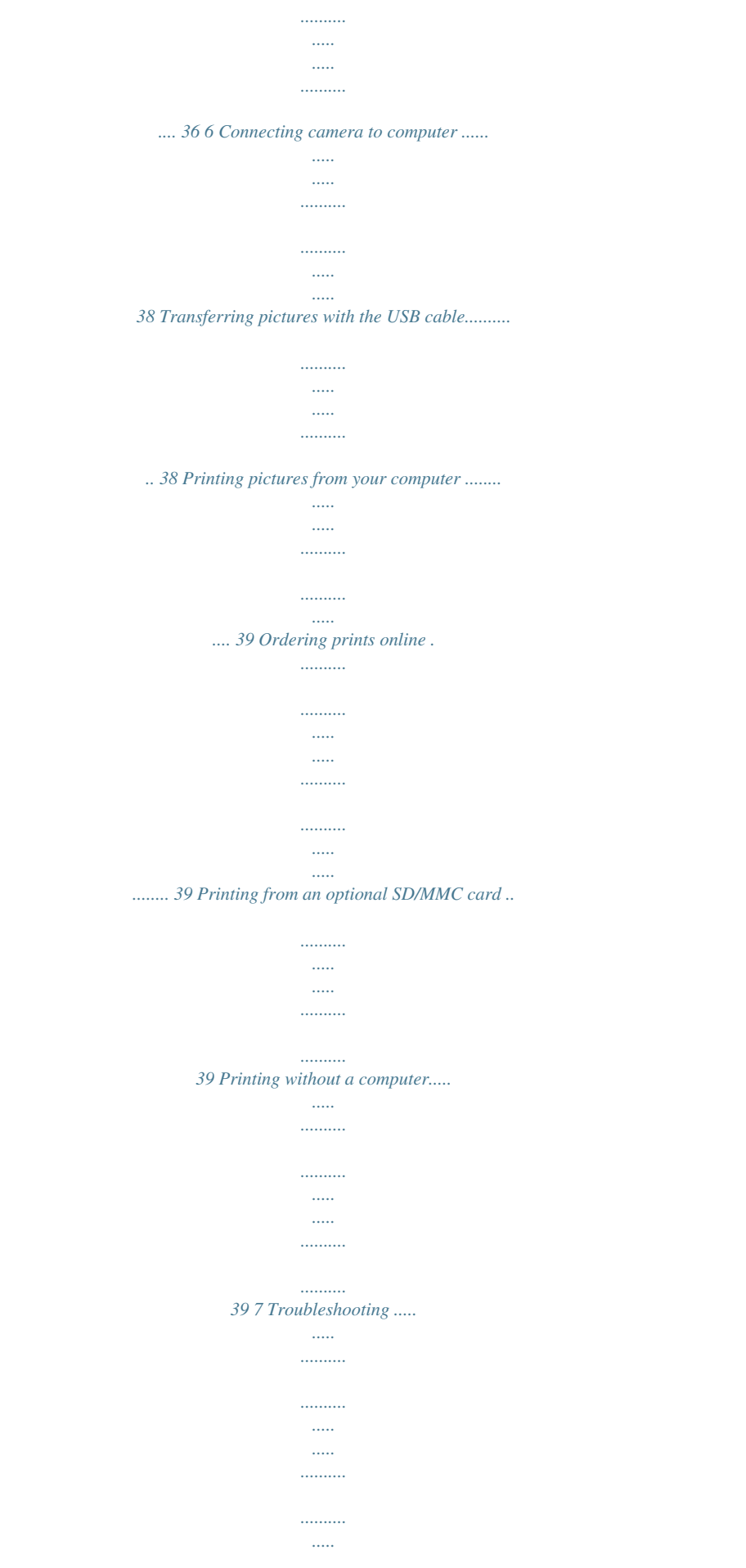

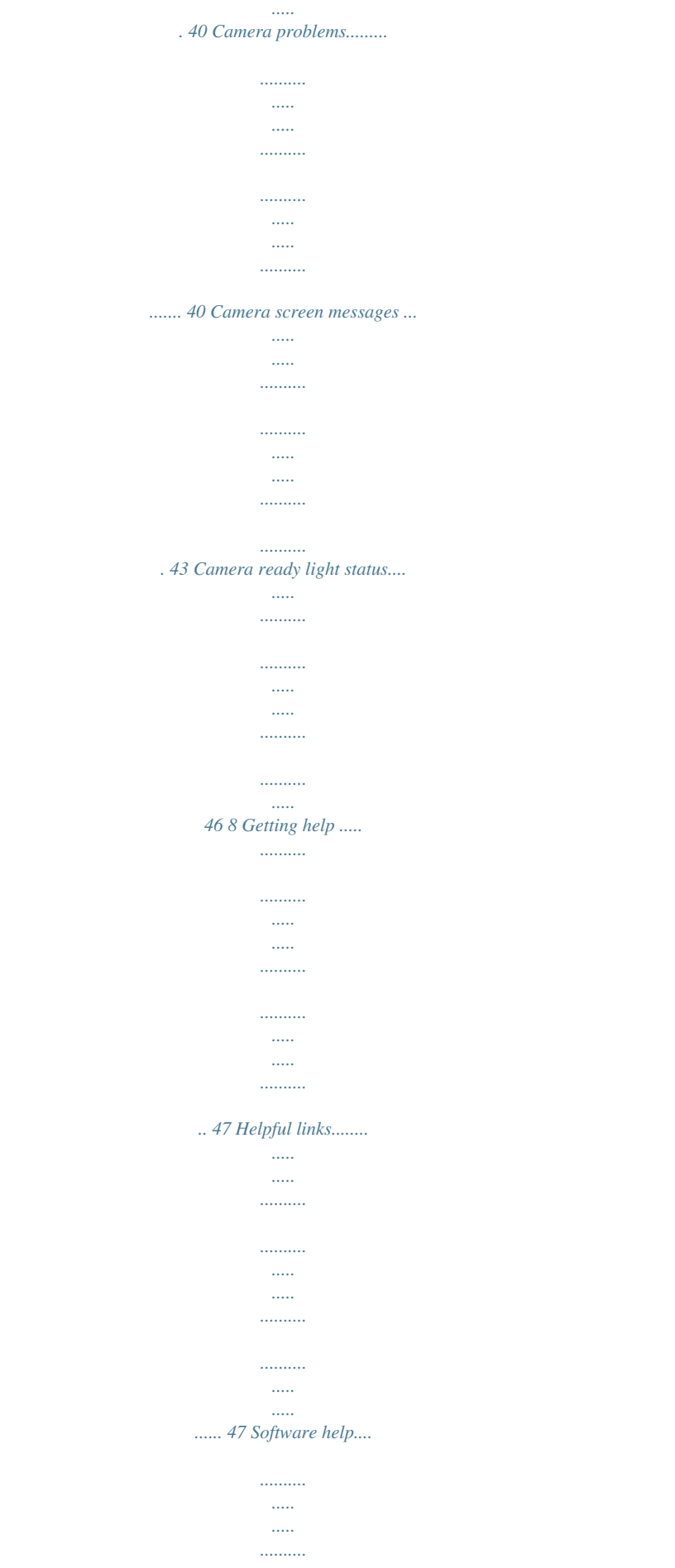

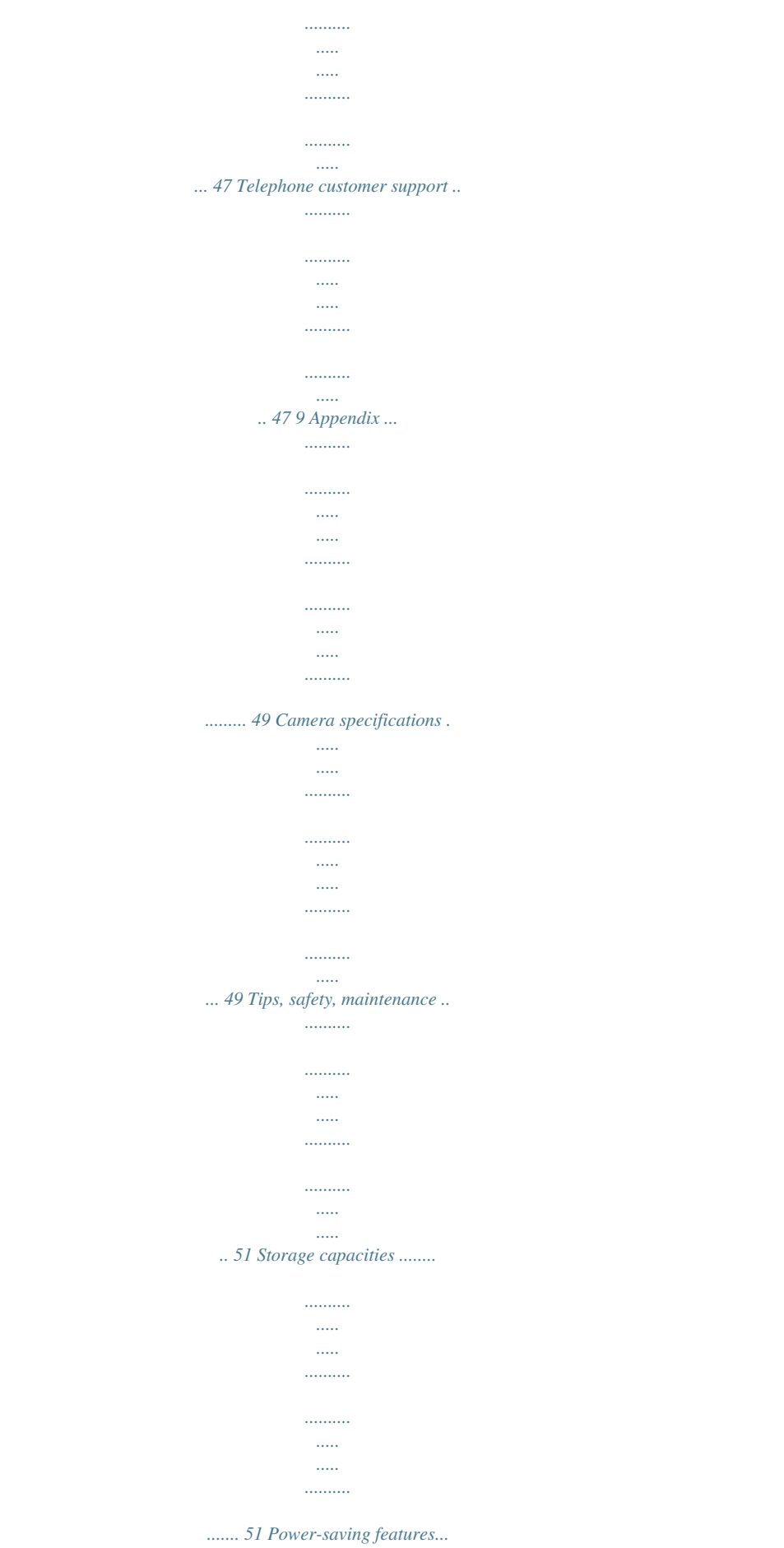

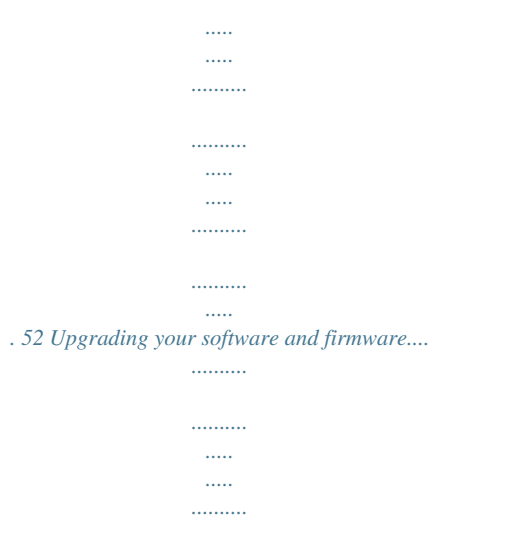

*52 Regulatory compliance ..........*

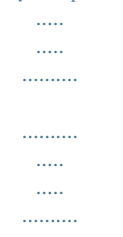

*........ 53 v 1 Getting started 4 Package contents 1 2 5 3 1 Camera with wrist strap 2 Custom dock insert (for EasyShare camera dock or printer dock) 3 2 AA non-rechargeable starter batteries 4 USB cable 5 Audio/Video cable (for viewing pictures and videos on television) Not shown: User's guide (may be provided on a CD), Start Here! guide, Kodak EasyShare software CD. Contents may change without notice.*

*Installing the software first IMPORTANT: Install the software from the Kodak EasyShare software CD before connecting the camera (or dock) to the computer. Otherwise, the software may load incorrectly. See the Start Here! guide or Installing the software, page 31. 1 Getting started Loading the batteries Two AA non-rechargeable starter batteries are included with your camera. For information on replacing batteries and extending battery life, see page 3. 1 Turn the Mode dial to Off. 2 On the bottom of the camera, slide the battery door and lift to open. 3 Insert the AA batteries as shown. 4 Close the battery door. If you purchased an optional Kodak EasyShare Ni-MH rechargeable battery pack (also included with the Kodak EasyShare camera dock or printer dock), insert it as shown.*

*If you purchased an optional Kodak CRV3 lithium battery (non-rechargeable), insert it as shown. See Kodak battery replacement types/battery life for the other types of batteries you can use in your camera. 2 Getting started Important battery information Kodak battery replacement types/battery life Use the following types of batteries. Actual battery life may vary based on usage. CRV3 lithium battery AA (2) lithium batteries Ni-MH rechargeable battery pack\* (per charge) AA (2) Ni-MH rechargeable batteries (per charge) AA (2) non-rechargeable Kodak digital starter batteries (included with camera) 0 Battery Life (Approx. number of pictures) \* Included with the Kodak EasyShare camera dock and printer dock 250 - 350 200 - 300 350 - 500 200 - 300 150 - 250 500 We do not recommend or support alkaline batteries. For acceptable battery life, and to make sure your camera operates dependably, use the replacement batteries listed above. Extending battery life Limit the following activities that quickly deplete battery power: Reviewing your pictures on the camera screen (see page 24) Using the camera screen as a viewfinder (see page 10) Excessive use of the flash Dirt on the battery contacts can affect battery life. Wipe the contacts with a clean, dry cloth before loading batteries in the camera. Battery performance is reduced at temperatures below 41° F (5° C).*

*When using your camera in cold weather, carry spare batteries and keep them warm. Do not discard cold batteries that do not work; when they return to room temperature, they may be usable. 3 Getting started Visit www.kodak.com/go/cx7430accessories for: Kodak EasyShare camera dock--powers your camera, transfers pictures to your computer, and charges the included Kodak EasyShare Ni-MH rechargeable battery pack. Kodak EasyShare printer dock--powers your camera, makes 4 x 6 prints with or without a computer, transfers pictures, and charges the included Kodak EasyShare Ni-MH rechargeable battery pack. Kodak 3-volt AC adapter--powers your camera IMPORTANT: Do not use a 5-volt AC adapter (included with the Kodak EasyShare camera dock or printer dock) to power your camera. For more information on batteries, see*

*www.kodak.com/global/en/service/batteries/batteryUsage.*

*jhtml Battery safety and handling Do not allow batteries to touch metal objects, including coins. Otherwise, a battery may short circuit, discharge energy, become hot, or leak. For rechargeable battery disposal information, see the Rechargeable Battery Recycling Corporation Web site at www.rbrc.com. Turning the camera on and off Turn the Mode dial from Off to any other position. The Power light turns on. The Ready light blinks green while the camera performs a self-check, then turns off when the camera is ready. To turn off the camera, turn the Mode dial to Off. The camera completes operations that are in process.*

*4 Getting started Changing the display If you want to Turn the camera screen on or off. Change the camera screen setting so that it is on whenever the camera is on. Show/Hide the status icons. Then do this Press the OK button. See Liveview, page 21. Press . Setting the date and time Setting the date & time, first time The Date and Time have been reset message appears the first time you turn on the camera or if the battery is removed for an extended time. 1 SET DATE & TIME is highlighted. Press the OK button. (Select Cancel to set the date and time at a later time.*

*) 2 Go to step 4 below, Setting the date & time, anytime. Setting the date & time, anytime 1 Turn on the camera. Press the Menu button. 2 Press 3 Press 4 Press setting. to highlight Setup Menu, then press the OK button. to highlight Date & Time , then press the OK button. to advance to the next to adjust the date*

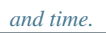

 *Press 5 When finished, press the OK button. 6 Press the Menu button to exit the menu. NOTE: Depending on your computer operating system, Kodak EasyShare software may let your computer update the camera clock when you connect the camera.*

*See the EasyShare software Help for details. 5 Getting started Checking cameraemory. Sport Night Landscape Close-up Favorites NOTE: If you press the Review button while in Favorites mode, you can view the pictures and videos on your card or in your camera's internal memory. The lens is not extended, and you cannot take a picture. Video Capture video with sound.*

*See Taking a video, page 8. 9 Taking pictures and videos Using the camera screen as a viewfinder IMPORTANT: The Liveview feature quickly depletes battery power; use it sparingly. 1 Turn the Mode dial to any Still position. 2 Press the OK button to turn on the camera screen. 3 Frame your subject in the camera screen.*

*For more about auto-focus framing marks, see page 11. OK Framing marks 4 Press the Shutter button halfway and hold to set the exposure and focus. When the framing marks change color, press the rest of the way down to take the picture. 5 To turn off the camera screen, press the OK button. To make the camera screen turn on whenever the camera is on, see Liveview, page 21. 10 Taking pictures and videos Using the auto-focus framing marks When using the camera screen as a viewfinder, framing marks indicate where the camera is focusing. For the best possible pictures, the camera attempts to focus on foreground subjects, even if the subjects are not centered in the scene. NOTE: This procedure does not apply to videos. 1 Press the OK button to turn on the camera screen. 2 Press the Shutter button halfway and hold.*

*When the framing marks turn red, focus is accomplished. While the shutter button is pressed halfway: Center focus Center wide focus Side focus Framing marks Center and side focus Left and right focus 3 Press the Shutter button the rest of the way down to take the picture. 4 If the camera is not focusing on the desired subject (or if the framing marks disappear and the Ready light blinks red), release your finger, recompose the scene, and go to Step 2. NOTE: Framing marks appear only when the camera screen is on. Framing marks do not appear in Landscape mode. 11 Taking pictures and videos Reviewing the picture or video just taken After you take a picture or video, the camera screen displays a Quickview for approximately 5 seconds. While the picture or video is displayed, you can: Delete Review: If you take no action, the picture/video is saved. Play (video): Press the OK button to play the to adjust the volume. video. Press Share: Press the Share button to tag a picture/video for email or as a favorite, or to tag a picture for print.*

*(See page 33.) OK Share Delete: Press the Delete button while the picture/video and are displayed. NOTE: Only the final picture of a burst series (see page 17) is displayed during Quickview. If you select Delete, all pictures in the burst series are deleted. To delete selectively, do so in Review (see page 25). 12 Taking pictures and videos Using optical zoom Use optical zoom to get up to 3X closer to your subject. Optical zoom is effective when the lens is no closer than 23.6 in. (60 cm) to the subject or 5.1 in.*

*(13 cm) in Close-up mode. You can change optical zoom before (but not during) video recording. 1 Use the viewfinder or camera screen to frame your subject. 2 Press Telephoto (T) to zoom in. Press Wide Angle (W) to zoom out. If the camera screen is turned on, the zoom indicator shows when you are in optical or digital zoom. 3 Press the Shutter button halfway and hold to set the exposure and focus, then press the rest of the way down to take the picture. (When taking videos, press and release the Shutter button.) Zoom indicator Digital zoom range Optical zoom range Using digital zoom Use digital zoom in any still mode to get an additional 4X magnification beyond optical zoom. Combined zoom settings are from 3.*

*6X to 12X in 0.6X increments. You must turn on the camera screen to activate digital zoom. 1 Press the OK button to turn on the camera screen. 2 Press the Telephoto (T) button to the optical zoom limit (3X). Release the button, then press it again. The camera screen displays the zoomed image and the zoom indicator. 3 Press the Shutter button halfway and hold to set the exposure and focus, then press the rest of the way down to take the picture. NOTE: You cannot use digital zoom for video recording. IMPORTANT: You may notice a decrease in printed image quality when using digital zoom. The blue slider on the zoom indicator pauses, then turns red when the picture quality reaches the limit for an acceptable 4 x 6-inch print. 13 Taking pictures and videos Using the flash Use the flash when you take pictures at night, indoors, or outdoors in heavy shadows. You can change the flash setting in any Still mode; the default flash setting is restored when you exit the mode or turn off the camera. Flash Range Wide Angle 2-11.8 ft (0. 6-3.6 m) Telephoto 2-6.9 ft (0.6-2.1 m) Turning on the flash Press the button to scroll through the flash options.*

*The active flash icon is displayed in the camera screen status area. Flash/status button Flash Mode Auto Flash Off Fill Flash Fires When the lighting conditions require it. Never Every time you take a picture, regardless of the lighting conditions. Use when the subject is in shadow or is "backlit" (when the sun is behind the subject). Red-eye Once, so the subject's eyes become accustomed to the flash, then fires again when the picture is taken. (If the lighting conditions require flash but do not require Red-eye reduction, the flash may fire only once.) 14 Taking pictures and videos Flash settings in each mode For the best possible pictures, flash settings are preset for each capture mode. Icon Capture mode Default flash setting Auto\* Fill\* Auto Auto\* Available flash To return to the settings default flash setting: (press the Flash button to change) Auto, Flash Off, Fill Flash, Red-eye Exit the mode or turn off the camera. Auto Portrait Sport Night Landscape Off Close-up Video Burst Off Off Off None Flash cannot be turned on. \* When you change to Red-eye in these modes, it remains until you change it.*

*15 Taking pictures and videos Putting yourself in the picture The Self Timer creates a 10-second delay between the time you press the Shutter button and the time the picture is taken. 1 Place the camera on a flat surface or tripod. 2 In any Still mode, press the Self Timer button . The Self Timer icon appears in the status area. 3 Compose the scene. Then press the Shutter button halfway and hold to set the exposure and focus, then press the rest of the way down. Move so that you are in the scene. The Self Timer light blinks slowly for 8 seconds (then quickly for 2 seconds) before the picture is taken. The Self Timer turns off after you take the picture or if you change modes.*

## *To cancel the Self Timer before the picture is taken, press the Self Timer button.*

*(The Self Timer setting remains active.) To turn off the Self Timer, press the Self Timer button twice. Putting yourself in the video 1 Place the camera on a flat surface or tripod. 2 Turn the Mode dial to Video , then press the Self Timer button . 3 Compose the scene, then press the Shutter button completely down. Move so that you are in the scene. NOTE: The default video length is Unlimited. The video will stop when you press the Shutter button or when no storage space remains. To change the video length, see Video Length, page 21. 16 Taking pictures and videos Taking a burst series of pictures Burst lets you to take up to 6 pictures in quick succession (approximately 3 frames per second).*

*Burst is ideal for capturing sporting events or objects in motion. Flash and Self Timer are disabled when you use Burst. Turn on burst Burst Icon Burst button In any Still mode, press the Self Timer/Burst button twice. The Burst icon appears in the status area. NOTE: The setting remains until you change it or turn off the camera. Take the burst pictures 1 Press the Shutter button halfway and hold to set the auto-focus and exposure for all the pictures in the sequence. 2 Press the Shutter button the rest of the way down and hold it to take the pictures. The camera takes up to 6 pictures in quick succession. It stops taking pictures when you release the Shutter button, when 6 pictures are taken, or when there is no more storage space. Exposure, focus, white balance, and orientation are set for the first picture and applied to all pictures.*

*17 Taking pictures and videos Changing picture-taking settings You can change settings to get the best results from your camera: 1 Press the Menu button. (Some settings are unavailable in some modes.) 2 Press button. to highlight the setting you wish to change, then press the OK 3 Choose an option, then press the OK button. 4 Press the Menu button to exit. Setting Exposure Compensation (still mode) Choose how much light enters the camera. This setting remains until you turn the Mode dial or turn off the camera. Icon Options If pictures are too light, decrease the value. If pictures are too dark, increase the value. NOTE: When the camera screen is on in any still then to capture mode, press adjust exposure compensation.*

*When again. satisfied, press Exposure Compensation returns to zero if Long Time Exposure is set. Unavailable in Video mode. Best --4 M pixels; for printing up to 20 x 30 in. (50 x 76 cm).*

*Best (3:2) --3.5 M pixels; ideal for printing 4 x 6 in. (10 x 15 cm) prints without cropping. Also for printing up to 20 x 30 in. (50 x 76 cm); some cropping may result.*

*Better --2.1 M pixels; for printing up to 8 x 10 in. (20 x 25 cm). Good --1.1 M pixels; for emailing, Internet, screen display, or for conserving space. Best --higher resolution and file size. Video plays in a 640 x 480 pixel window (VGA). Good --lower resolution and file size. Video plays in a 320 x 240 pixel window (QVGA). Picture Quality Choose a picture resolution.*

*This setting remains until you change it. Video Quality Choose a video resolution. This setting remains until you change it. 18 Taking pictures and videos Setting White Balance Choose your lighting condition. This setting remains until you turn the Mode dial or turn off the camera. Icon Options Auto (default)--automatically corrects white balance. Ideal for general picture taking. Daylight--for pictures in natural lighting. Tungsten--corrects the orange cast of household light bulbs. Ideal for indoor pictures under tungsten or halogen lighting without flash.*

*Fluorescent--corrects the green cast of fluorescent lighting. Ideal for indoor pictures under fluorescent lighting without flash. Unavailable in Video mode. Choose a lower ISO setting in brightly lit scenes; use a higher ISO setting for low-light scenes. Choose Auto (default), 80, 100, 200, 400.*

*ISO Speed Control the camera's sensitivity to light. This setting remains until you turn the Mode dial or turn off the camera. NOTE: ISO returns to Auto when the camera is set to Sport, Night, or Portrait mode, or during Long Time Exposure. Unavailable in Video mode. Color (default)--for color pictures. Black & White--for black-and-white pictures. Sepia--for pictures with a reddish-brown, antique look. Color Mode Choose color tones. This setting remains until you turn the Mode dial or turn off the camera. NOTE: EasyShare software also lets you change a color picture to black-and-white or sepia. Unavailable in Video mode. 19 Taking pictures and videos Setting Exposure Metering Evaluate light levels at specific areas of a scene. This setting remains until you turn the Mode dial or turn off the camera. Icon Options Multi-pattern (default)--evaluates lighting conditions throughout the image to give an optimum picture exposure. Ideal for general picture taking.*

*Center-weight--evaluates the lighting conditions of the subject centered in the viewfinder. Ideal for backlit subjects. Center-spot--similar to Center-weight, except the metering is concentrated on a smaller area of the subject centered in the viewfinder. Ideal when you need an exact exposure of a specific area in the picture. Unavailable in Video mode. Multi-zone (default)--evaluates 3 zones to give an even picture focus. Ideal for general picture taking. Centerzone--evaluates the small area centered in the viewfinder. Ideal when precise focus of a specific area in the picture is needed. Focus Zone Select a large or concentrated area of focus.*

*This setting remains until you turn the Mode dial or turn off the camera. NOTE: For the best pictures, the camera is set to Multi-zone when in Landscape mode. Unavailable in Video mode. Long Time Exposure Choose how long the shutter stays open. This setting remains until you turn the Mode dial or turn off the camera.*

*Image Storage Choose a storage location for pictures and videos. This setting remains until you change it. To leave the shutter open longer, increase the value. NOTE: When Long Time Exposure is set, Exposure Compensation is set to zero and ISO is set to Auto. Unavailable in Portrait, Sport, Close-up, or Video mode.*

*Auto (default)--the camera uses the card if one is in the camera. If not, the camera uses internal memory. Internal Memory--the camera always uses internal memory, even if a card is installed. 20 Taking pictures and videos Setting Set Album Choose Album names. Icon Options On or Off. Pre-select album names before you take pictures or videos. Then, all the pictures or videos you take are tagged with those album names. See page 23. Unlimited-- (default, as long as there is room on the card or internal memory, or until the Shutter button is pressed.) 5, 15, or 30--seconds See Customizing your camera.*

*Video Length Choose video duration. Setup Menu Choose additional settings. Customizing your camera Use Setup to customize your camera settings. 1 In any mode, press the Menu button.*

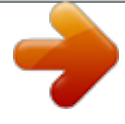

 *2 Press 3 Press button. to highlight Setup , then press the OK button. to highlight the setting you wish to change, then press the OK 4 Choose an option, then press the OK button. 5 Press the Menu button to exit. Setting Return to previous menu. Liveview Change Liveview default to on or off.*

*(For more information, see page 10.) Camera Sounds On Off (default) All On (default) Shutter Only All Off See page 5. Icon Options Date & Time 21 Taking pictures and videos Setting Video Out Choose the regional setting that lets you connect the camera to a television or other external device. Orientation Sensor Orient pictures so that they are displayed with the correct side up. Date Stamp Imprint the date on pictures.*

*Video Date Display Display Date/Time at the start of video playback. Language Format Icon Options NTSC (default)--used in North America and Japan; most common format. PAL--used in Europe and China. On (default) Off Choose a date option, or turn off the feature. (Default is off.*

*) Choose a date/time option, or turn off the feature. (Default is off.) Choose a language. Memory Card--deletes everything on the card; formats the card. Cancel--exits without making a change. Internal Memory--deletes everything in internal memory including email addresses, album names, and favorites; formats the internal memory. CAUTION: Formatting deletes all pictures and videos, including those that are protected. Removing a card during formatting may damage the card. About View camera information. 22 Taking pictures and videos Pre-tagging for album names Use the Set Album (Still or Video) feature to pre-select album names before you take pictures or videos.*

*Then, all the pictures or videos you take are tagged with those album names. First--on your computer Use Kodak EasyShare software (V 3.0 or higher, see page 31) to create album names on your computer. Then copy up to 32 album names to the album name list the next time you connect the camera to the computer. See Kodak EasyShare software Help for details. Second--on your camera 1 In any mode, press the Menu button. 2 Press to highlight Set Album , then press the OK button. 3 Press to highlight an album name, then press the OK button. Repeat to mark pictures or videos for albums. Selected albums are noted with a check mark.*

*4 To remove a selection, highlight an album name and press the OK button. To remove all album selections, select Clear All. 5 Highlight Exit, then press the OK button. Your selections are saved. If you turn on the camera screen, your album selection is displayed on the screen.*

*A plus (+) after the album name means more than one album is selected. @@@@@@@@2 Press to scroll backward or forward through pictures and videos. @@@@@@Thumbnails of pictures and videos are displayed. To display the previous or next row of thumbnails, press . To scroll through the thumbnails one at a time, press .*

*@@The lens is not extended, and you cannot take a picture. 2 Press the Review button. @@2 Press to locate a video. @@@@To adjust the volume, press To rewind the video, press . during playback. . To replay the video, press the OK button. @@@@@@EXIT--exits the Delete screen. @@NOTE: You cannot delete protected pictures and videos in this manner. @@2 To magnify at 2X, press the OK button.*

*To magnify at 4X, press the OK button again. To see different parts of the picture, press . @@To exit Magnify, press the Menu button. To exit Review mode, press the Review button. 26 Reviewing pictures and videos Protecting pictures and videos from deletion 1 Press the Review button, then locate the picture or video. 2 Press the Menu button. 3 Press to highlight Protect , then press the OK button. The picture or video is protected and cannot be deleted. The Protect icon appears with the protected picture or video. 4 To remove protection, press the OK button again.*

*5 Press the Menu button to exit the menu. @@@@@@@@2 Press the Menu button. 3 Press 4 Press to highlight Album , then press the OK button. to highlight an album folder, then press the OK button. To add other pictures to the same album, press to scroll through the pictures.*

*When the picture you want is displayed, press the OK button. To add the pictures to more than one album, repeat step 4 for each album. The album name appears with the picture. A plus (+) after the album name means the picture was added to more than one album. To remove a selection, highlight an album name and press the OK button.*

*To remove all album selections, select Clear All. Third--transfer to your Computer When you transfer the tagged pictures and videos to your computer, the Kodak EasyShare software opens and categorizes your pictures and videos in the appropriate album folder. See Kodak EasyShare software Help for details. Running a slide show Use the Slide Show to display your pictures and videos on the camera screen. To run a slide show on a television or on any external device, see page 29. To save battery power, use an optional Kodak 3V AC adapter. (Visit www.kodak.com/go/cx7430accessories.) Starting the slide show 1 Press the Review button, then press the Menu button.*

*2 Press to highlight Slide Show , then press the OK button. 3 Press to highlight Begin Show, then press the OK button. Each picture and video is displayed once, in the order in which you took them. To interrupt the Slide Show, press the OK button. 28 Reviewing pictures and videos Changing the slide show display interval The default interval setting displays each picture for 5 seconds. You can increase the display interval up to 60 seconds. 1 On the Slide Show menu, press OK button. 2 Select a display interval. To scroll through the seconds quickly, press and hold 3 Press the OK button. The interval setting remains until you change it.*

*. to highlight Interval, then press the Running a continuous slide show loop When you turn on Loop, the slide show is continuously repeated. 1 On the Slide Show menu, press button. to highlight Loop, then press the OK 2 Press to highlight On, then press the OK button. The slide show repeats until you press the OK button or until battery power is exhausted.*

*Displaying pictures and videos on a television You can display pictures and videos on a television, computer monitor, or any device equipped with a video input. (Image quality on a television screen may not be as good as on a computer monitor or when printed.) NOTE: Ensure that the Video Out setting (NTSC or PAL) is correct (see page 22). The slide show stops if you connect or disconnect the cable while the slide show is running. 1 Connect the audio/video cable (included) from the camera video-out port to the television video-in port (yellow) and audio-in port (white).*

*See your television user's guide for details. 2 Review pictures and videos on the television. 29 Reviewing pictures and videos Copying pictures and videos You can copy pictures and videos from a card to internal memory or from internal memory to a card. Before you copy, make sure that: A card is inserted in the camera.*

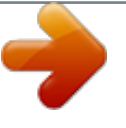

 *The camera's picture storage location is set to the location from which you are copying. See Image Storage, page 20. Copy pictures or videos: 1 Press the Review button, then press the Menu button. 2 Press 3 Press to highlight Copy , then press the OK button. to highlight an option: PICTURE or VIDEO--copies the current picture or video. EXIT--returns to the Review menu.*

*ALL--copies all pictures and videos from your selected storage location to the other location. 4 Press the OK button. NOTE: Pictures and videos are copied, not moved. To remove pictures and videos from the original location after they are copied, delete them (see page 25). Tags that you applied for print, email, and favorites are not copied. Protection settings are not copied. To apply protection to a picture or video, see page 27. Viewing picture/video information 1 Press the Review button, then press the Menu button. 2 Press to highlight Picture/Video Info, then press the OK button. .*

*3 To view information on the next or previous picture or video, press Press the Menu button to exit the menu. 30 4 Installing the software Macintosh computers Minimum system requirements Windows OS-based computers Windows 98, 98SE, ME, 2000 SP1, or XP OS Internet Explorer 5.01 or higher 233 MHz processor or greater 64 MB RAM (128 MB RAM for Windows XP OS) 200 MB hard disk space available CD-ROM drive Available USB port Color monitor, 800 x 600 pixels (16-bit or 24-bit recommended) Power Mac G3, G4, G5, G4 Cube, iMac; PowerBook G3, G4; or iBook computers Mac OS X version10.2.3, 10.*

*3 Safari 1.0 or higher 128 MB RAM 200 MB hard disk space available CD-ROM drive Available USB port Color monitor, 1024 x 768 pixels (thousands or millions of colors recommended) NOTE: Mac OS 8.6 and 9.x do not support the Share button functions, including Favorites. Mac OS X version 10. 2.x or 10.3 is recommended for full functionality. To download EasyShare software for Mac OS 8.6 and 9.x, visit www.kodak.com/go/cx7430downloads. 31 Installing the software Install the software CAUTION: Install Kodak EasyShare software before connecting the camera or optional dock to the computer. Failure to do so may cause the software to load incorrectly.*

*1 Close all software applications that are open on your computer (including anti-virus software). 2 Place the Kodak EasyShare software CD into the CD-ROM drive. 3 Load the software: Windows OS-based computer--if the install window does not appear, choose Run from the Start menu and type d:\setup.exe where d is the drive letter that contains the CD. Mac OS X--double-click the CD icon on the desktop, then click the Install icon. 4 Follow the on-screen instructions to install the software. Windows OS-based computer--select Typical to automatically install the most commonly used applications. Select Custom to choose the applications you wish to install. Mac OS X--follow the on-screen instructions. NOTE: When prompted, take a few minutes to electronically register your camera and software.*

*This lets you receive information regarding software updates and registers some of the products included with the camera. You must be connected to your Internet service provider to register electronically. To register later, see www.kodak.com/go/register.*

*5 If prompted, restart the computer. If you turned off anti-virus software, turn it back on. See the anti-virus software manual for details. For information on the software applications included on the Kodak EasyShare software CD, click the Help button in the Kodak EasyShare software. 32 5 Sharing pictures and videos Press the Share button to "tag" your pictures and videos.*

*When they are transferred to your computer, you can share them by: Pictures Videos Print (page 34) Email (page 35) Favorites (page 36) for easy organization on your computer and for sharing on your camera NOTE: Tags remain until removed. If a tagged picture/video is copied, the tag is not copied. In a burst series, only the last picture is tagged during Quickview. When can I tag my pictures and videos? Press the Share button to tag pictures/videos: Any time (The most recent picture/video taken is displayed.) Just after you take a picture/video, during Quickview (see page 12). After pressing the Review button (see page 24). 33 Sharing pictures and videos Tagging pictures for printing 1 Press the Share button. Press 2 Press to highlight Print to locate a picture. , then press the OK button.\* 3 Press to select the number of copies (0-99).*

*Zero removes the tag for that picture. The Print icon appears in the status area. The default quantity is one. 4 Optional: You can apply a print quantity to other pictures. Press to locate a picture. Keep the print quantity as is, or press to change it. Repeat this step until the desired print quantity is applied to the pictures. 5 Press the OK button. Then press the Share button to exit the menu. \* To tag all pictures in the storage location, highlight Print All, press the OK button, then indicate the number of copies as described above.*

*Print All is not available in Quickview. To remove the print tagging for all pictures in the storage location, highlight Cancel Prints, then press the OK button. Cancel Prints is not available in Quickview. Printing tagged pictures When you transfer the tagged pictures to your computer, the Kodak EasyShare software print screen opens. For details on printing, click the Help button in the Kodak EasyShare software.*

*For more information on printing from your computer, printer dock, or card, see page 39. NOTE: For the best 4 x 6 in. (10 x 15 cm) prints, set the camera to the Best (3:2) print quality setting. See page 18. 34 Sharing pictures and videos Tagging pictures and videos for emailing First--on your computer Use Kodak EasyShare software to create an email address book on your computer.*

*Then, copy up to 32 email addresses to the camera's internal memory. For details, click the Help button in the Kodak EasyShare software. Second--tag pictures/videos on your camera 1 Press the Share button. Press to locate a picture/video. 2 Press to highlight Email , then press the OK button. The Email icon appears in the status area. 3 Press to highlight an email address, then press the OK button. To tag other pictures/videos with the same address, press to scroll through them. When the picture you want is displayed, press OK. To send the pictures/videos to more than one address, repeat step 3 for each address.*

*Selected addresses are checked. 4 To remove a selection, highlight a checked address and press the OK button. To remove all email selections, highlight Clear All. 5 Press to highlight Exit, then press the OK button. The email icon appears in the status area. 6 Press the Share button to exit the menu. Third--transfer and email When you transfer the tagged pictures/videos to your computer, the email screen opens and lets you send them to the addresses you specified. For details, click the Help button in the Kodak EasyShare software.*

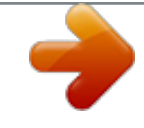

 *35 Sharing pictures and videos Tagging pictures as favorites You can store your favorite pictures in the Favorites section of your camera's internal memory, then share them with friends and family. Favorites are loaded into your camera after you transfer pictures to your computer.*

*So you can keep and share more, favorites are smaller than your other pictures. Share your favorite pictures in 4 easy steps: 1. Take pictures 2. Tag pictures as 1 Press the Share button. Press favorites to locate a picture.*

*2 Press to highlight Favorite , then press the OK button. The Favorite icon appears in the status area. To remove the tag, press the OK button again. Press the Share button to exit the menu. 1 If it's not already installed, install Kodak EasyShare 3.*

*Transfer software (v3.3 or higher) on your computer. (See pictures to your computer page 31.) 2 Connect the camera to the computer using the USB cable (see page 38) or an EasyShare dock. The first time you transfer pictures, a software wizard helps you make choices about your favorite pictures. Then, your pictures are transferred to the computer. Favorite pictures are loaded to the Favorites section of your camera's internal memory. 1 Turn the Mode dial to Favorites . 4. View favorites on your camera 2 Press to scroll through favorites.*

*To exit Favorites mode, turn the Mode dial to any other position. NOTE: The camera holds a limited number of favorites. Use Camera Favorites in the EasyShare software to customize the size of your camera Favorites section. For more information, click the Help button in the Kodak EasyShare software. 36 Sharing pictures and videos Optional settings In Favorites mode, press the Menu button to access optional settings. Magnify (page 26) Slide Show (page 28) Multi-up (page 24) Picture Information (page 30) Remove all favorites (Removing all favorites from your camera, page 37) Setup Menu (page 21) NOTE: Pictures taken at the Best (3:2) quality setting are displayed at a 3:2 aspect ratio with a black bar at the top of the screen. (See Picture Quality, page 18.) Removing all favorites from your camera 1 Turn the Mode dial to Favorites 2 Press the Menu button. 3 Highlight , then press the OK button. All pictures stored in the Favorites section of internal memory are removed.*

*Favorites are restored the next time you transfer pictures to the computer. 4 Press the Menu button to exit the menu. . Preventing favorites from transferring to the camera 1 Open the Kodak EasyShare software. Click the My Collection tab.*

*2 Go to the Albums view. 3 Click the Camera Favorites Album for your camera. 4 Click Remove Album. The next time you transfer pictures from your camera to the computer, use the Camera Favorites Wizard/Assistant to recreate your Camera Favorites Album or to turn off the Camera Favorites feature. Printing and emailing favorites 1 Turn the Mode dial to Favorites 2 Press the Share button.*

*3 Highlight Print or Email , then press the OK button. NOTE: Favorites that were taken on this camera are good for a 4 x 6-inch (10 x 15 cm) print. .Press to locate a picture. 37 6 Connecting camera to computer CAUTION: Install Kodak EasyShare software before connecting the camera or optional dock to the computer. Failure to do so may cause the software to load incorrectly. Transferring pictures with the USB cable 1 Turn off the camera. 2 Plug the labeled end of the USB cable into the labeled USB port on your computer. See your computer user's guide for details. 3 Plug the other end of the USB cable into the labeled USB port on the camera.*

*4 Turn on the camera. Kodak EasyShare software opens on your computer. The software prompts you through the transfer process. NOTE: Visit www.kodak.com/go/howto for an online tutorial on connecting. You can also use a Kodak multi-card reader or Kodak SD multimedia card reader-writer to transfer your pictures. 38 Connecting camera to computer Printing pictures from your computer For details on printing pictures from your computer, click the Help button in the Kodak EasyShare software. Ordering prints online Kodak EasyShare print service (provided by Ofoto www.ofoto.*

*com) is one of the many online print services offered in the Kodak EasyShare software. You can easily: Upload your pictures. Edit, enhance, and add borders to your pictures. Store pictures, and share them with family and friends. Order high-quality prints, photo greeting cards, frames, and albums--and have them delivered to your door.*

*Printing from an optional SD/MMC card Automatically print tagged pictures when you insert your card into a printer with an SD/MMC slot. See your printer user's guide for details. Make prints at an SD/MMC-capable Kodak picture maker. (Contact a location prior to visiting. See www.*

*kodak.com/go/picturemaker.) Take the card to your local photo retailer for professional printing. Printing without a computer Dock your camera to the Kodak EasyShare printer dock and print directly--with or without a computer. Purchase this and other accessories at a dealer of Kodak products or www.kodak.com/go/cx7430accessories. 39 7 Troubleshooting When you have questions about your camera, start here. Additional technical information is available in the ReadMe file located on the Kodak EasyShare software CD. For updates to Troubleshooting information, see www.*

*kodak.com/go/cx7430support. Camera problems Problem Camera does not turn on. Cause Solution Battery is not Recharge the battery or install a new one installed correctly or (page 2). is exhausted. Remove the battery, then reinsert or replace it. If the camera still does not function, contact Customer Support (page 47). Camera does The camera has not turn off; lens locked up. does not retract. Pictures remaining number does not decrease after taking a picture. Picture orientation is not accurate. Picture does not take The camera is operating normally. Continue up enough space to taking pictures. decrease the number. The camera was Set the Orientation Sensor (page 22).*

*rotated or tilted while the picture was taken. Short battery life Dirt or oxidation on Wipe the contacts with a clean, dry cloth with Kodak the battery contacts. (page 3) before loading batteries in the EasyShare camera. Ni-MH rechargeable battery pack. Stored pictures The card was Retake picture. Do not remove card while are corrupted. removed or the the ready light is blinking. Keep battery batteries expired charged. while the ready light was blinking. 40 Troubleshooting Problem Cause Solution Shutter button Camera is not turned Turn on the camera does not work. on. (page 4). The camera is processing a picture; the ready light (near the viewfinder) is blinking red. The card or internal memory is full. Wait until the ready light stops blinking red before attempting to take another picture.*

*You can take a picture even if the ready light is blinking green. Transfer pictures to the computer (page 38), delete pictures from the camera (page 25), switch storage locations (page 20), or insert a card with available memory (page 7).*

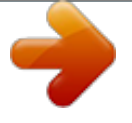

 *For best pictures, see page 8. The Shutter button was not pressed. In Review mode, you do not see a picture (or the expected picture) on the camera screen. The camera may not Check the picture storage location setting be accessing the (page 20). correct storage location. In Review mode, The file format is a black screen is unrecognized. displayed instead of a picture. Slide show does not run on external video device.*

*Video Out setting is incorrect. Transfer the picture to the computer (page 38). Adjust the camera Video Out setting (NTSC or PAL, page 22). External device is set See the external device's user's guide. incorrectly.*

*41 Troubleshooting Problem Picture is too light. Cause The subject was too close for flash. The light sensor is covered. Too much light. Auto exposure was not achieved.*

*Solution Move so there is at least 2 ft (0.6 m) between camera and subject. Hold the camera so your hands or other objects do not cover the light sensor (page i). Decrease Exposure Compensation (page 18). To take the best possible pictures, press the Shutter button halfway and hold. When the ready light glows green, press the Shutter button the rest of the way down to take the picture. Clean the lens (page 51). Picture is not clear. The lens is dirty. Subject too close Move so there is at least 23.*

*6 in. (60 cm) when taking picture. between the camera and the subject, or at least 5.1 in. (13 cm) at Wide in Close-up mode. Subject or the camera Place the camera on a flat, steady surface or moved while the use a tripod. picture was taken. Auto-focus was not achieved. To take the best possible pictures, press the Shutter button halfway and hold. When the ready light glows green, press the Shutter button the rest of the way down to take the picture.*

*(If the orange light blinks, release the Shutter button and recompose picture.) Camera is in Close-up Use Close-up mode when subject is 5.1-27.6 mode. in. (13-70 cm) from the lens in Wide Angle; 8.7-27.6 in. (22-70 cm) in Telephoto. 42 Troubleshooting Problem Picture is too dark or underexposed. Cause Solution Flash is not on, or the Move so there is no more than 11.8 ft (3.6 subject was too far m) between the camera and the subject; 6.9 away for the*

*flash to ft (2.1 m) in Telephoto. be effective. Auto exposure was not achieved. To take the best possible pictures, press the Shutter button halfway and hold. When the ready light glows green, press the Shutter button the rest of the way down to take the picture. Increase Exposure Compensation (page 18).*

*Not enough light. The camera does not recognize SD/MMC card. The card may not be Purchase a certified SD/MMC card. SD/MMC certified. The card may be corrupt. Card is not properly inserted in camera. Reformat the card (page 22). Caution: Formatting deletes all pictures and videos, including protected files. Insert a card into the slot, then push to seat (page 7). Camera freezes Camera detects an Turn the camera off, then back on.*

*up when a card error when the card is Make sure the camera is off when inserting is inserted or inserted or removed. or removing a card. removed. Memory card full Storage is full. The maximum number of files or folders is reached (or other directory concern).*

*Insert a new card (page 7), transfer pictures (page 38), or delete pictures (page 25). Transfer pictures and videos to the computer, then format the card or internal memory (page 22). Caution: Formatting a card deletes all pictures and videos, including protected files. Camera screen messages Message No images to display Cause Solution There are no pictures Change picture storage location in the current storage setting (page 20). location.*

*43 Troubleshooting Message Memory card requires formatting Cause Solution Insert a new card or format the card (page 22). Caution: Formatting deletes all pictures and videos, including protected files. The card is corrupted or formatted for another digital Memory card cannot be read (Please format memory camera. card or insert another memory card) Remove USB cable in USB cable is Unplug the USB cable from the camera connected to camera. camera. Restart computer if needed Internal memory requires formatting The camera internal Format the internal memory memory is corrupted. (page 22). Caution: Formatting deletes all Internal memory cannot be pictures and videos, including read (Please format internal protected files. (Formatting memory) internal memory also deletes email addresses, album names, and favorites. To restore them, see Kodak EasyShare software Help.*

*) No memory card (Files not copied) Not enough space to copy files (Files not copied) There is no card in the Insert a card (page 7). camera. Pictures were not copied. There is not enough space in the location you are copying to (internal memory or the card). Delete pictures from the location you are copying to (page 25), or insert a new card. Memory card is locked The card is (Insert a new memory card) write-protected. Memory card is unusable The card is slow, (Insert a new memory card) corrupted, or unreadable. Memory card speed is slow. This card cannot be Record video in internal used to take videos. memory or change card.*

*To take a picture, insert a new card or change storage location to internal memory (page 20). Insert a new card or format the card (page 22). Change storage location to internal memory (page 20). Use this card to take pictures only. 44 Troubleshooting Message Date and time have been reset Cause Solution This is the first time Reset the clock (page 5).*

*you turned on the camera; or you removed the batteries for an extended time; or the batteries are exhausted. No address book on camera No email addresses Create and copy address book (Connect with computer to appear because there from computer. See EasyShare import address book) is no address book. software Help. No album names on camera Album names have not Create and copy album names (Connect with computer to been copied to the from*

*computer.*

*See EasyShare import album names) camera from the software Help. computer. High camera temperature The internal (Camera will be turned off) temperature of the camera is too high for the camera to operate. The viewfinder light glows red and the camera turns off. Unrecognized file format The camera cannot read the picture format. Leave the camera off until it's cool to the touch, then turn it back on. If the message reappears, contact Customer Support (page 47). Transfer the unreadable picture to the computer (page 38), or delete it (page 25). No images in Favorites. Press "review" for current images.*

*Camera error # See user's guide There are no Favorites See Tagging pictures as favorites, page 36. in the camera's internal memory. An error is detected. Turn the camera off, then back on. If error reappears, write down the number and contact Customer Support (page 47). 45 Troubleshooting Camera ready light status Status Cause Solution Ready light does not turn Camera is not turned on. Turn on the camera on and the camera does (page 4).*

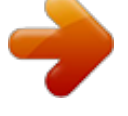

 *not work. Battery is exhausted. Recharge the battery or install a new one (page 2).*

*Mode dial was on when Turn Mode dial off, then back batteries were reloaded. on. Ready light blinks green. Picture is being processed and saved to the camera. Ready light blinks orange.*

*Flash is not charged. Camera is operating normally. Wait. Resume picture taking when the light stops blinking and turns off. Release the Shutter button and recompose the picture.*

*Recharge the battery or install a new one (page 2). Transfer pictures to the computer (page 38), delete pictures from the camera (page 25), switch storage locations (page 20), or insert a card with available memory (page 7). Wait. Resume picture taking when the light turns off. Change storage location to internal memory (page 20), or use a different card. Auto exposure or auto-focus are not locked. Ready light blinks red and Battery is low or camera turns off. exhausted. Ready light glows steady Camera's internal red. memory or card is full.*

*Camera processing memory is full. Card is read-only. Ready light glows steady Shutter button is pressed Camera is operating normally. green halfway down. Focus and exposure are set. Ready light glows steady The Mode dial is set to orange Favorites. Camera is operating normally. 46 8 Getting help www.kodak.com/go/cx7430support www.*

*kodak.com/go/pcbasics www.kodak.com/go/cx7430downloads www.kodak.*

*com/go/onetouch www.kodak.com/go/support www.kodak.com/go/cx7430accessories www.*

*kodak.com/go/register www.kodak.com/go/howto Helpful links Help with your camera Help with Windows operating system and working with digital pictures Download the latest camera software and firmware Optimize your printer for truer, more vibrant colors Get support for cameras, software, accessories, more Purchase camera accessories Register your camera View online tutorials Software help Click the Help button in the Kodak EasyShare software. Telephone customer support If you have questions concerning the operation of the software or camera, you may speak with a customer support representative. Before you call Have the camera, camera dock, or printer dock connected to your computer. Be at your computer, and have the following information available: Computer model Operating system Processor type and speed (MHz) Amount of memory (MB) Amount of free hard disk space Camera serial number Version of Kodak EasyShare software Exact error message you received 47 Getting help Australia Austria Belgium Brazil Canada China Denmark Ireland Finland France Germany Greece Hong Kong India Italy Japan Korea 1800 147 701 0179 567 357 02 713 14 45 0800 150000 1 800 465 6325 800 820 6027 3 848 71 30 01 407 3054 0800 1 17056 01 55 1740 77 069 5007 0035 00800 441 25605 800 901 514 91 22 617 5823 02 696 33452 03 5644 5050 00798 631 0024 Netherlands New Zealand Norway Philippines Portugal Singapore Spain Sweden Switzerland Taiwan Thailand UK United States 020 346 9372 0800 440 786 23 16 21 33 1 800 1 888 9600 021 415 4125 800 6363 036 91 749 76 53 08 587 704 21 01 838 53 51 0800 096 868 001 800 631 0017 0870 243 0270 1 800 235 6325 Outside the United 585 726 7260 States International Toll Line International Toll Fax +44 131 458 6714 +44 131 458 6962 For the most up-todate listings, visit: http://www.kodak.com/US/en/digital/contacts/DAIInternationalContacts.shtml 48 9 Appendix Camera specifications For more specifications, visit www.*

*kodak.com/go/cx7430support. Kodak EasyShare CX7430 zoom digital camera Color Color modes Communication with computer Dimensions Width Depth Height Weight Exposure Control Exposure Metering File format Still Video Audio Flash Modes Range 24-bit, millions of colors Color, black & white, sepia USB 2.0, via USB cable, EasyShare camera dock, or printer dock 4.0 in. (102.5 mm) 1.5 in. (38 mm) 2.6 in.*

*(65 mm) 6.3 oz (178 g) without batteries or card Exposure compensation: +/- 2 EV in 0.5 increments TTL-AE Multi-pattern, Center-spot, Center-weighted JPEG/EXIF v2.21 QuickTime (CODEC: MPEG-4) G.711 Auto, Fill, Red-eye, Off Wide: 2-11.*

*8 ft (0.6-3.6 m) at ISO 140 Tele: 2-6.9 ft (0.6-2.*

*1 m) at ISO 140 Charging Time 7 seconds with charged battery Image sensor ISO speed 1/2.5 in. interline transfer CCD, 4:3 aspect ratio, RGB Bayer CFA, 4.23 M pixels Automatic Selectable 80-160 80, 100, 200, 400 49 Appendix Kodak EasyShare CX7430 zoom digital camera Lens Type Aperture Focal Length Optical quality glass, 6 groups/7 elements (2 aspherical lenses) Wide: f/2.7-f/5.2; Tele: f/4.6-f/8.7 34 - 102 mm (35 mm equivalent) Focus Distance Wide: 23.6 in. (0.*

*6 m) to infinity; 32.8 ft (10 m) to infinity in Landscape Close-up: 5.1-27.6 in. (13-70 cm) Focus Zones Liquid Crystal Display, LCD (Camera screen) Operating Temperature Picture/Video storage Multi-zone or Center-Zone 1.6 in. (4 cm), color, 312 x 230 (72 K) pixels. @@@@@@Blow gently on the lens or camera screen to remove dust and dirt. @@Do not use cleaning solutions unless designed specifically for camera lenses. Do not allow chemicals, such as suntan lotion, to contact painted surfaces.*

*Service agreements are available in some countries. Contact a dealer of Kodak products for more information. For rechargeable battery disposal information, visit the Rechargeable Battery Recycling Corporation Web site at www.rbrc.com.*

*For digital camera disposal or recycling information, contact your local authorities. In the US, visit the Electronics Industry Alliance Web site at www.eiae.org or the Kodak Web site at www.kodak.*

*com/go/cx7430support. Storage capacities File sizes can vary. You may be able to store more or fewer pictures and videos. Favorites take up additional space in internal memory. Picture storage capacity Number of pictures Best 16 MB internal memory 16 MB SD/MMC 32 MB SD/MMC 64 MB SD/MMC 128 MB SD/MMC 256 MB SD/MMC 10 12 24 49 98 196 Best (3:2) Better 11 13 27 54 109 218 17 21 43 87 175 351 Good 30 36 73 147 294 588 51 Appendix Video storage capacity Minutes/seconds of video Best 16 MB internal memory 16 MB SD/MMC 32 MB SD/MMC 64 MB SD/MMC 128 MB SD/MMC 256 MB SD/MMC 1 min. 1 min. 5 sec. 2 min. 15 sec. 4 min.*

*30 sec. 9 min. 18 min. Good 2 min. 2 min. 15 sec. 4 min. 30 sec. 9 min. 18 min.*

*36 min. Power-saving features If no action for The camera 1 minute 8 minutes 3 hours Screen turns off. Enters auto power off. Turns off. To turn it back on Press the OK button.*

*Press a button or insert/remove card. Turn Mode dial Off, then back on. Upgrading your software and firmware Download the latest versions of the software included on the Kodak EasyShare software CD and the camera firmware (the software that runs on the camera). See www.kodak.*

*com/go/cx7430downloads. 52 Appendix Regulatory compliance FCC compliance and advisory Kodak EasyShare CX7430 zoom digital camera Tested to comply with FCC Standards. FOR HOME OR OFFICE USE This equipment has been tested and found to comply with the limits for a Class B digital device, pursuant to Part 15 of the FCC Rules. These limits are designed to provide reasonable protection against harmful interference in a residential installation.*

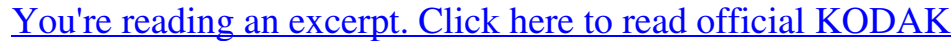

[EASYSHARE CX7430 user guide](http://yourpdfguides.com/dref/528604)

 *This equipment generates, uses, and can radiate radio frequency energy and, if not installed or used in accordance with the instructions, may cause harmful interference to radio communications. However, there is no guarantee that interference will not occur in a particular installation. If this equipment does cause harmful interference to radio or television reception, which can be determined by turning the equipment off and on, the user is encouraged to try to correct the interference by one or more of the following measures: 1) reorient or relocate the receiving antenna; 2) increase the separation between the equipment and the receiver; 3) connect the equipment to an outlet on a circuit different from that to which the receiver is connected; 4) consult the dealer or an experienced radio/TV technician for additional suggestions. Any changes or modifications not expressly approved by the party responsible for compliance could void the user's authority to operate the equipment. Where shielded interface cables have been provided with the product or specified additional components or accessories elsewhere defined to be used with the installation of the product, they must be used in order to ensure compliance with FCC regulation. Canadian DOC statement DOC Class B Compliance--This Class B digital apparatus complies with Canadian ICES-003.*

*Observation des normes-Class B--Cet appareil numérique de la classe B est conforme à la norme NMB-003 du Canada. 53 Appendix VCCI Class B ITE English translation: This is a Class B product based on the standard of the Voluntary Control Council for Interference from Information Technology Equipment (VCCI). If this is used near a radio or television receiver in a domestic environment, it may cause radio interference. Install and use the equipment according to the instruction manual. MPEG-4 Use of this product in any manner that complies with the MPEG-4 visual standard is prohibited, except for use by a consumer engaging in personal and non-commercial activities. 54 Index Numerics 4-way controller, ii A A/V out, i, 29 AA battery, installing, 2 about picture, video, 30 about this camera, 22 AC adapter, 4 accessories AC adapter, 4 battery, 3 buying, 47 camera dock, 4 printer dock, 4, 39 SD/MMC card, 7 album, 21 albums, tagging pictures for, 23, 27 alkaline batteries, warning, 2 auto, 9 flash, 14 focus framing marks, 11 power-down, 52 B batteries expected life, 3 extending life, 3 loading, 2 safety and handling, 4 types, 3 battery door location, iii burst, ii, 17 button delete, ii, 12 flash/status, 14 menu, ii OK, 5 on/off, ii review, ii, 24 55 self timer/burst, iii, 17 share, ii, 33 shutter, i, iii zoom, ii, 13 1 C cable audio/video, 1, 29 USB, 1, 38 camera dock, 4 camera dock connector on camera, iii camera screen reviewing pictures, 24 reviewing videos, 24 using as viewfinder, 10 camera sounds, 21 Canadian compliance, 53 caring for your camera, 51 clock, setting, 5 close-up, 9 color mode, 19 computer connecting camera, 38 transfer to, 38 connector for camera dock, iii contents, camera box, 1 copy pictures card to memory, 30 memory to card, 30 to computer via USB cable, 38 CRV3 battery expected life, 3 loading, 2 customer support, 47 customizing camera settings, 21 D date & time, 21 date setting, 5 Index date stamp, 22 DC-in, ii delete button, ii deleting during quickview, 12 from internal memory, 25 from SD/MMC card, 25 protecting pictures, videos, 27 digital zoom, using, 13 displaying slide show, 28 disposal, recycling, 51 dock camera, 4 printer, 4, 39 downloading pictures, 38 E EasyShare software, 31 emailing pictures, videos, 35 error code, 45 exposure compensation, 18 exposure metering, 20 external video device viewing pictures, videos, 29 F favorites, 9 removing, 37 settings, 37 tagging, 36 FCC compliance, 53 firmware, upgrading, 52 flash settings, 14 unit, i focus framing marks, 11 focus zone, 20 format, 22 G guidelines, battery, 3 H help software, 47 support, 47 web links, 47 I icons, mode dial, 9 image storage, 20 information about pictures, videos, 30 installing batteries, 2 SD/MMC card, 7 software, 32 internal memory storage capacity, 51 ISO speed, 19 K Kodak digital camera batteries, 2 Kodak EasyShare software getting help, 47 installing, 32 upgrading, 52 Kodak web sites, 47 L landscape, 9 language, 22 LCD (liquid crystal display). See camera screen lens, i light ready, ii self timer, 16 sensor, i lithium batteries, expected life, 3 liveview, 21 camera screen as viewfinder, 10 loading batteries, 2 56 Index SD/MMC card, 7 software, 32 long time exposure, 20 M Macintosh installing software on, 32 magnify picture, 26 maintenance, camera, 51 memory inserting card, 7 storage capacities, 51 menu button, ii menu button, ii microphone, i mode dial, ii, 9 modes auto, 9 close-up, 9 favorites, 9 landscape, 9 night, 9 portrait, 9 N night, 9 Ni-MH rechargeable battery expected life, 3 O OK button, 5 online prints, ordering, 39 optical zoom, 13 orientation sensor, 22 overview camera, ii camera modes, 9 P package contents, camera, 1 picture quality, 18 pictures checking settings, 6, 7 copying, 30 deleting, 25 emailing tagged, 35 magnifying, 26 printing, 39 printing tagged, 34 protecting, 27 reviewing, 24 storage capacity, 51 tagging, 23, 27 taking, modes, 9 transfer via USB cable, 38 portrait, 9 power auto off, 52 camera, 4 switch, ii printer dock, 4, 39 printing from a card, 39 optimizing printer, 47 order online, 39 pictures, 39 tagged pictures, 39 without computer, 39 product overview, ii protecting pictures, videos, 27 Q quickview using, 12 R ReadMe file, 40 ready light, ii recycling, disposal, 51 red-eye, flash, 14 regulatory information, 53 removing favorites, 37 review button, ii, 24 57 Index reviewing pictures as you take them, 12 camera screen, 24 deleting, 25 magnifying, 26 protecting, 27 slide show, 28 reviewing videos camera screen, 24 deleting, 25 protecting, 27 slide show, 28 running slide show, 28 S safety, 51 SD/MMC card inserting, 7 printing from, 39 slot location, i storage capacities, 51 SD/MMC card, inserting, 7 self timer button, ii light, i with pictures, 16 with videos, 16 sensor, light, i service and support telephone numbers, 47 setting album, 21 camera sounds, 21 color mode, 19 date & time, 21 date and time, 5 date stamp, 22 exposure compensation, 18 exposure metering, 20 flash, 14 focus zone, 20 image storage, 20 ISO speed, 19 language, 22 liveview, 21 long time exposure, 20 orientation sensor, 22 picture quality, 18 picture taking mode, 9 self timer, 16 video date display, 22 video length, 21 video out, 22 video quality, 18 white balance, 19 setup mode, using, 21 share button, ii, 33 shutoff, auto, 52 shutter problems, 41 self timer delay, 16 sleep mode, 52 slide show continuous loop, 29 problems, 41 running, 28 software getting help, 47 installing, 32 upgrading, 52 specifications, camera, 49 storage capacity, 51 support, technical, 47 T tagging favorites, 36 for email, 35 for print, 34 when to tag, 33 tagging pictures for albums, 23, 27 58 Index telephone support, 47 telephoto button, ii television, slide show, 29 time, setting, 5 timer, shutter delay, 16 tips battery guidelines, 3 camera maintenance, 51 ReadMe file, 40 safety, 51 transfer, via USB cable, 38 trash can, deleting, 12 turning camera on and off, 4 U upgrading software, firmware, 52 URLs, Kodak web sites, 47 USB (universal serial bus) connection location, i transferring pictures, 38 V VCCI compliance, 54 video date display, 22 video length, 21 video out, 22 video quality, 18 videos checking settings, 6, 7 copying, 30 deleting, 25 emailing tagged, 35 protecting, 27 reviewing, 24 storage capacities, 51 transfer to computer, 38 viewing, 24 viewfinder, i, ii using camera screen, 10 viewing picture after taking, 12, 24 magnified, 26 viewing picture, video information, 30 W white balance, 19 wide angle button, ii Windows computers installing software, 32 wrist strap post, i Z zoom button, ii digital, 13 optical, 13 59 .*